# **Show My Homework Instructions for Logging in – Parents of Sherburn High School**

As we are now using Show My Homework, an account has been created for you to keep up to date with your child's homework progress from home.

You've been issued an account which requires you to activate via a PIN.

## **What's a PIN**

A PIN is a unique code used in Show My Homework and is assigned to each parent that confirms your identity at initial logon. After logging in for the first time, users will be asked to provide a memorable login for future use.

## **Username Requirements**

We ask parents to use an email address as the username. This means your username will be unique to you so if the email address field is empty, please input it. This needs to be your email address which has been given to the school for all correspondence.

If the email address field is incorrect or your email address has changed, please contact the school to get these changes corrected.

If you don't have an email address, one can be easily created at [www.gmail.com](http://www.gmail.com/) or [www.outlook.com.](http://www.outlook.com/) Once created, please inform the school at [admin@sherburnhigh.co.uk](mailto:admin@sherburnhigh.co.uk) so they can update your details.

## **Logging in for the first time with a PIN**

Browse to [www.sherburnhigh.co.uk](http://www.sherburnhigh.co.uk/) and click on the Show My Homework Logo. This will take you to the School's default homework calendar.

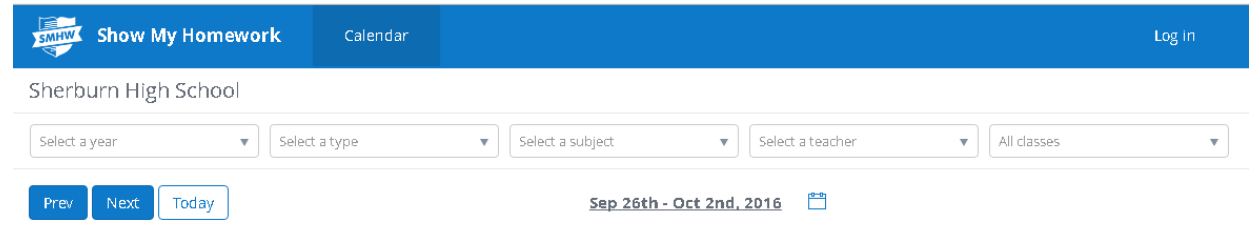

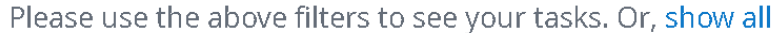

Here you're able to click on the drop down boxes to filter based on Year, Type, Subject, Teacher or Class. Alternatively, you can click on Show All to show all homework that has been set.

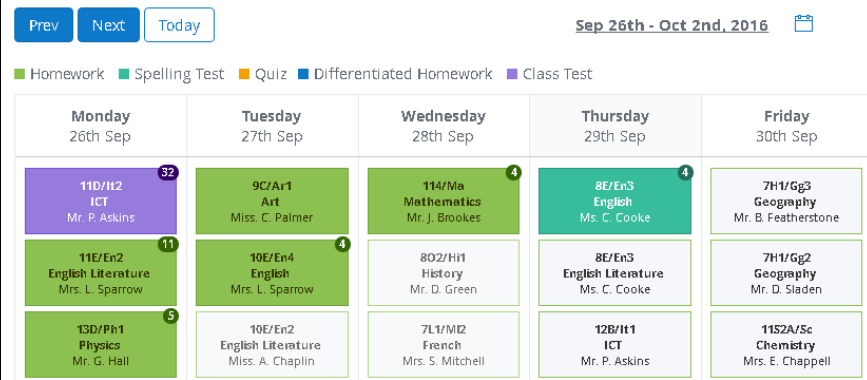

Different coloured boxes represent a different type of homework.

The little numbers tell you how many days are left until the homework is due.

White boxes tell you that the homework is due on that day.

## **Logging In**

To log in to your Show My Homework account, click on **Log In** from the top right of the page.

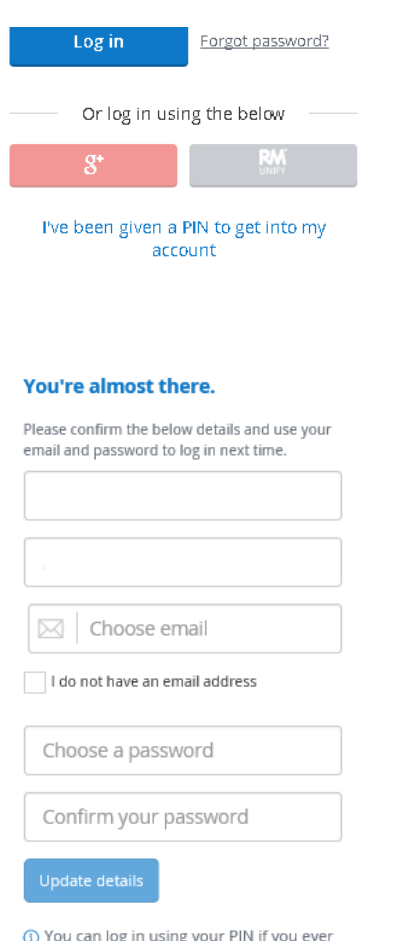

#### **Forgot your password**

lose access to your account

#### **Signing in with a PIN**

The PIN will have been issued to you via the school. You need to click on **I've been given a PIN to get into my account** which is underneath the Google+ and RM boxes.

You will be given the option to input an email address or check / change this email address if it's incorrect. If it's incorrect or you are getting an error when confirming your email address, please contact the school a[t admin@sherburnhigh.co.uk](mailto:admin@sherburnhigh.co.uk) with the correct address.

Create yourself a password, something that includes a Capital Letter, Lower Case letter and a number or a special character.

Your email address and password will now be your login details to your account on Show My Homework which can be inputted when logging in to Show My Homework.

Click update details and you will be taken to your Show My Homework account.

If you've forgotten your login details, click on Forgot Password. You will be asked to enter an email address. This is the email address you used when setting up your parent account. You will be sent an email with a Reset Password link.

Once you've clicked on Reset Password via the email, you will be taken to your account where you are able to change your password.

## **PIN FAQs**

#### **Q: Do PINs change?**

A: No, PINs never change. In case a user forgets their username or password, they can use the PIN to reset their login details as it remains the same.

## **Q: My child has forgotten their password.**

A: A student's PIN can also be recovered through the linked parent account. Simply login to see a 'Recovery PIN' for each child on your parent dashboard. Sherburn High School students are unable to set a password as their account is linked to their network account however typing a one off password will allow them access. This one off password will not be their password next time they log in to Show My Homework as their accounts are linked to the school system and Show My Homework does not have the ability to change school network passwords. Next time your child is in school, ask them to report to ICT Support where they will be able to reset their password. Student accounts have a maximum of 10 login attempts. After these attempts, the account will be locked for 30 minutes.